## **EduConnect :** un compte unique pour suivre et accompagner la scolarité de mon enfant

Toutes les informations sur EduConnect sur le site du gouvernement : [https://www.education.gouv.fr/educonnect-un-compte-unique-pour-suivre-et-accompagner-la](https://www.education.gouv.fr/educonnect-un-compte-unique-pour-suivre-et-accompagner-la-scolarite-de-mon-enfant-7361)[scolarite-de-mon-enfant-7361](https://www.education.gouv.fr/educonnect-un-compte-unique-pour-suivre-et-accompagner-la-scolarite-de-mon-enfant-7361)

Pour activer son compte EduConnect, rendez-vous sur le site du collège Vauban : [https://www.clg](https://www.clg-vauban.ac-aix-marseille.fr/spip/)[vauban.ac-aix-marseille.fr/spip/](https://www.clg-vauban.ac-aix-marseille.fr/spip/)

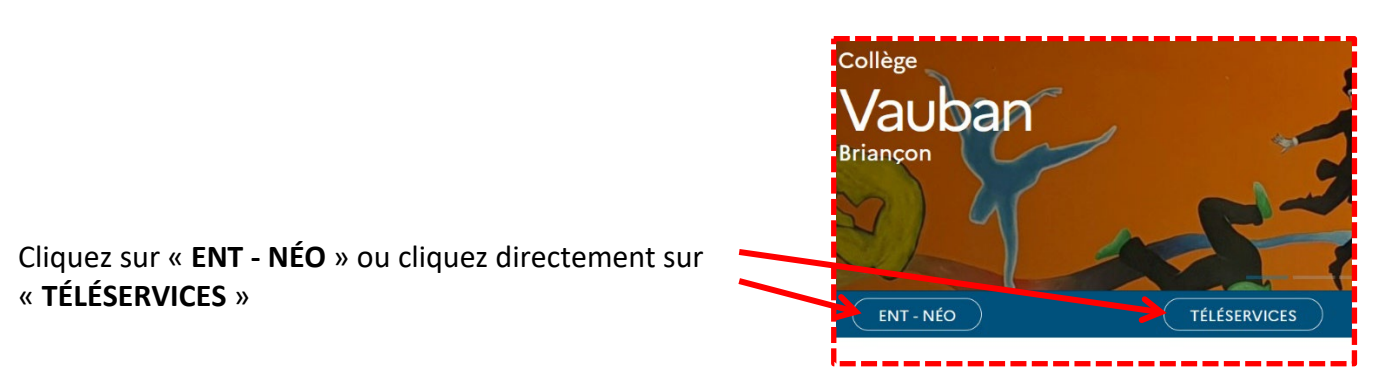

La fenêtre suivante s'affiche, cliquez sur « **Représentant légal** » :

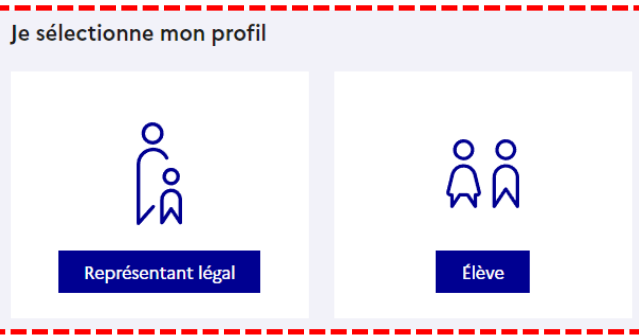

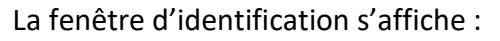

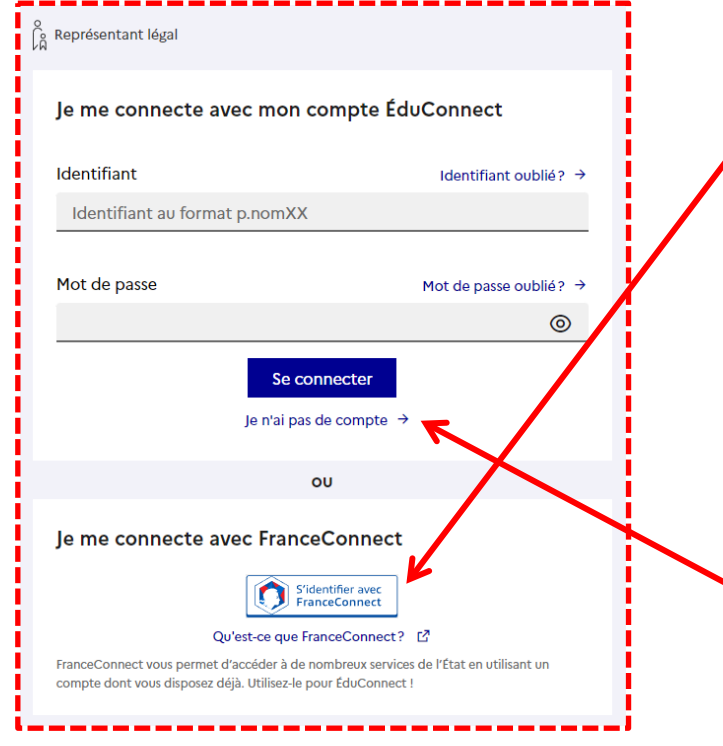

Vous pouvez vous connecter avec le service **FranceConnect** (identifiants et mots de passe des impôts, Amélie…) ou **créer** un compte avec identifiant et mot de passe (il faut disposer d'un téléphone portable). Il s'agit là d'une démarche pour les parents et nous vous conseillons plutôt d'utiliser FranceConnect.

Voyons comment faire **dans ce dernier cas** si vous ne souhaitez pas utiliser FranceConnect (en cas de problème notamment).

Cliquez sur « **Je n'ai pas de compte** ».

## La fenêtre suivante s'affiche :

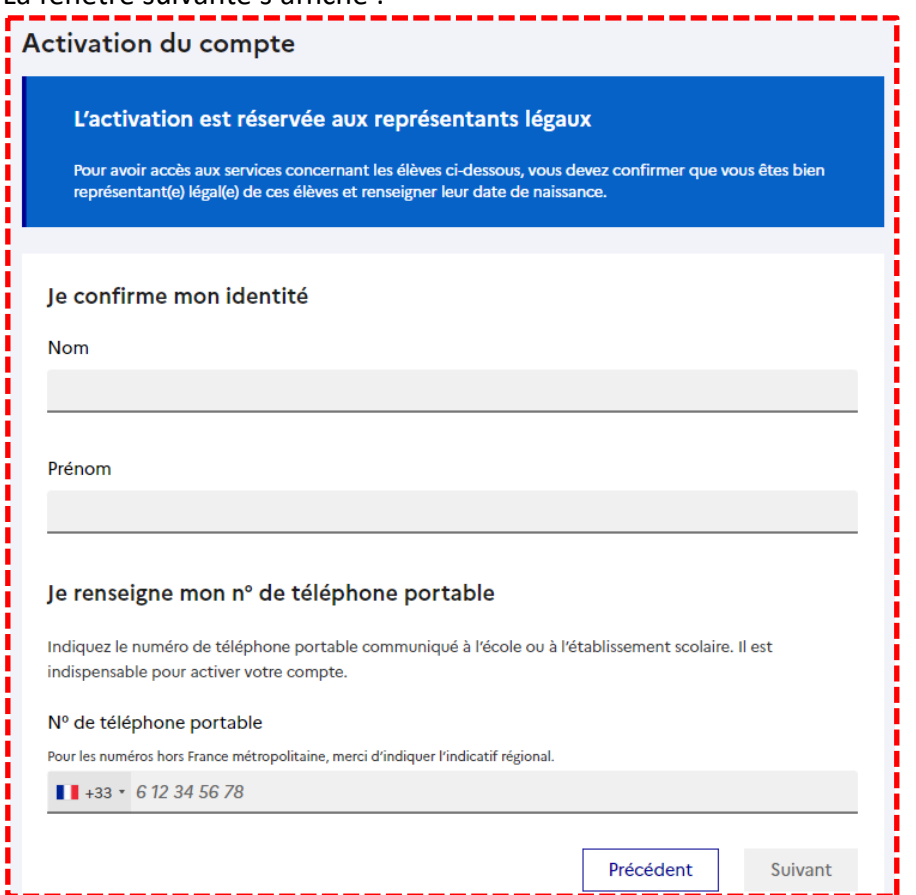

Il vous suffit de suivre la procédure indiquée.

Renseignez les champs : « **Nom** », « **Prénom** » et **« N° de téléphone portable** »

**Saisissez le numéro de téléphone portable que vous avez indiqué en début d'année (fiche de renseignements).** Pour les numéros hors France métropolitaine, merci de saisir votre numéro avec l'indicatif régional. Vous recevrez un code d'activation de votre compte par SMS.

Sur la page suivante, vous allez voir apparaitre l'ensemble de vos enfants et leur lieu de scolarisation. Vous devez renseigner les dates de naissance de chaque enfant et cliquez sur « **Confirmer** ». Il faut ensuite choisir un **mot de passe** et **ne pas oublier de noter l'identifiant attribué** (il servira à se connecter).

Une fois sur le service, cliquez sur l'onglet « Mes services » pour accéder aux informations de vos enfants (orientation, affectation, bourses, LSU…) :

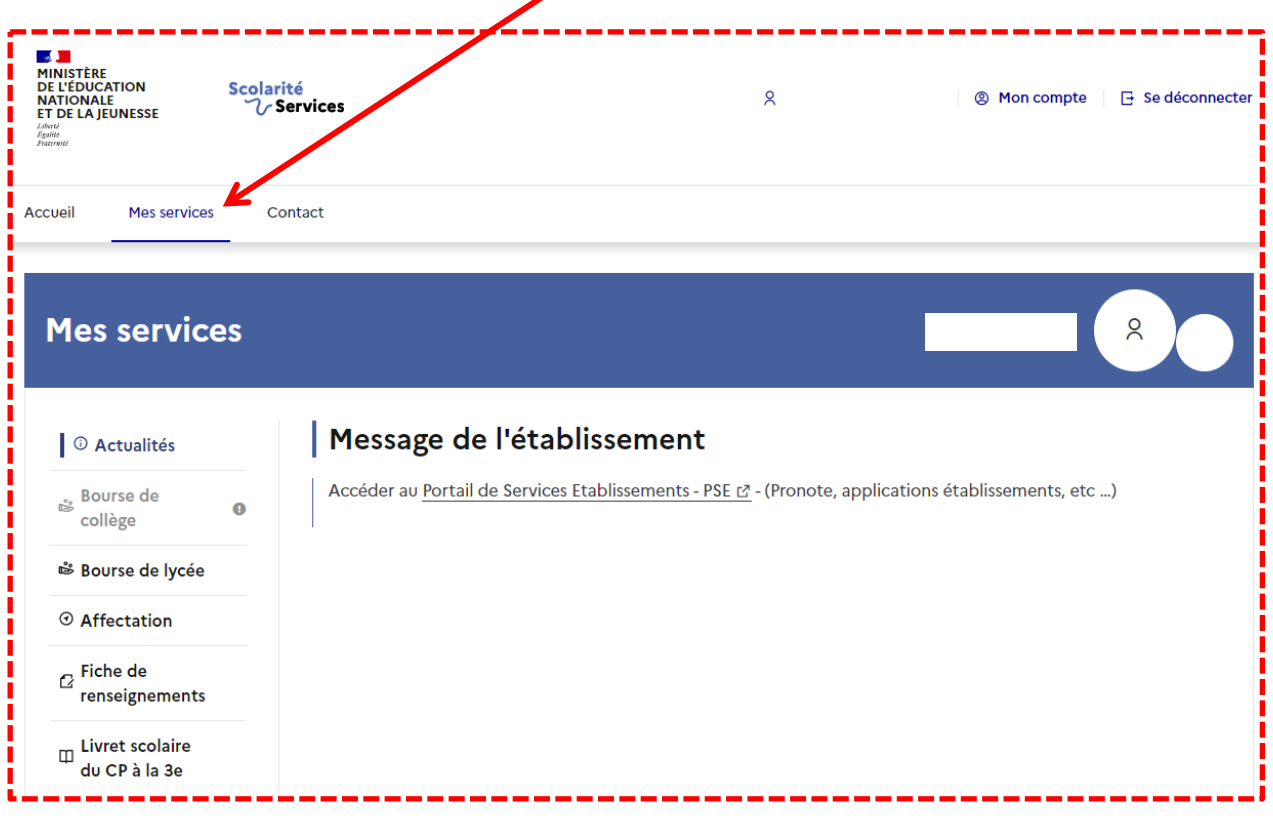